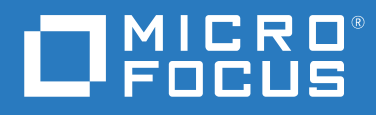

# Messenger 18 Työasemasovelluksen käyttöopas

**Toukokuu 2023**

#### **Tekijänoikeustiedot**

© Copyright 1996–2023 Micro Focus tai sen yhteistyökumppani.

Micro Focus -tuotteiden ja -palveluiden sekä sen (Micro Focus) yhteisökumppaneiden ja lisenssinantajien takuut on annettu ainoastaan tiedoksi oheisten tuotteiden ja palveluiden erityistakuun lausunnossa. Mitään tämän asiakirjan kohdista ei pidä tulkita lisätakuun perustaksi. Micro Focus ei vastaa tämän asiakirjan teknisistä tai toimituksellisista virheistä tai puutteellisuuksista. Tämän asiakirjan tiedot voivat muuttua ilman erillistä ilmoitusta.

# **Sisällys**

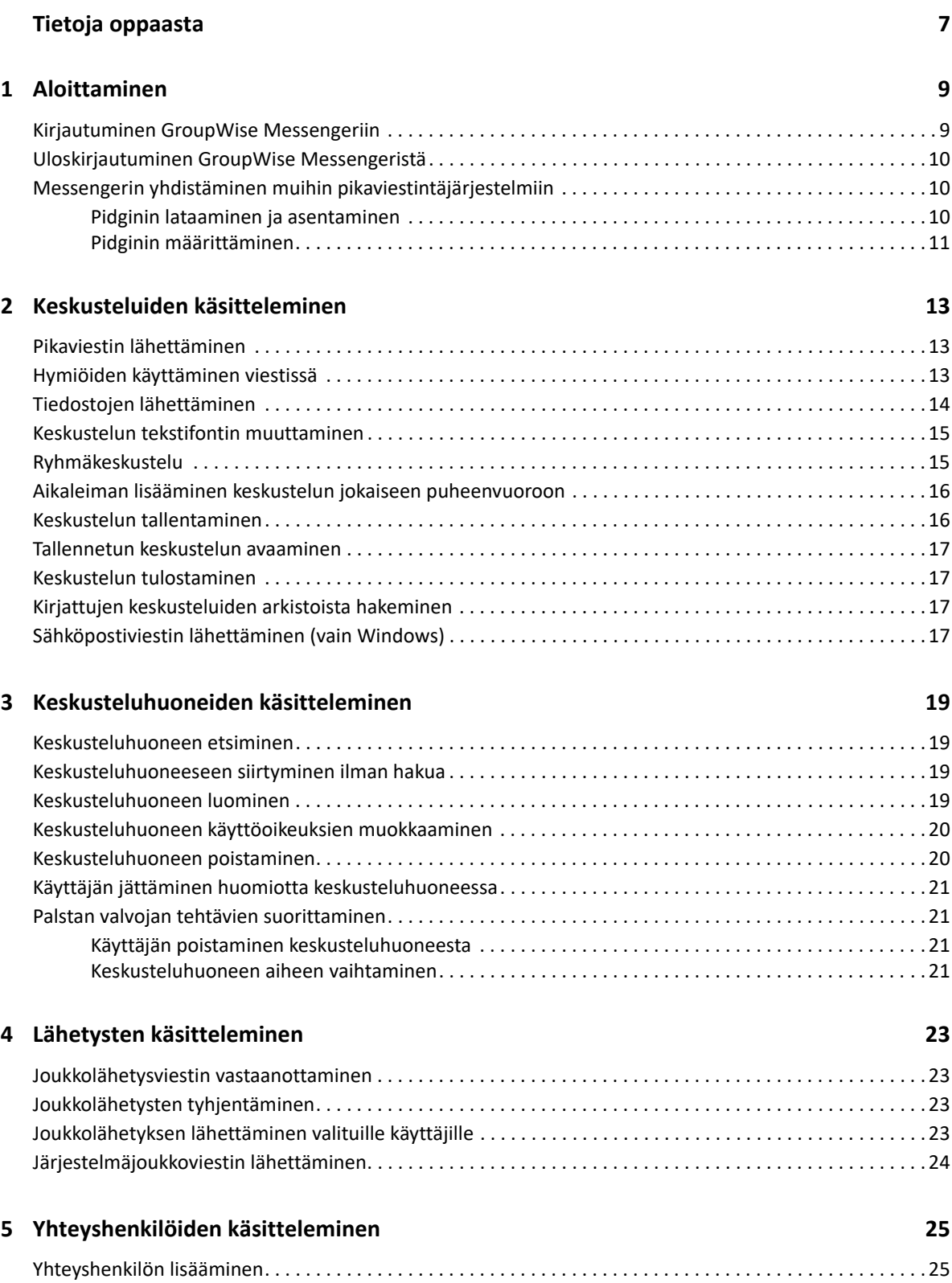

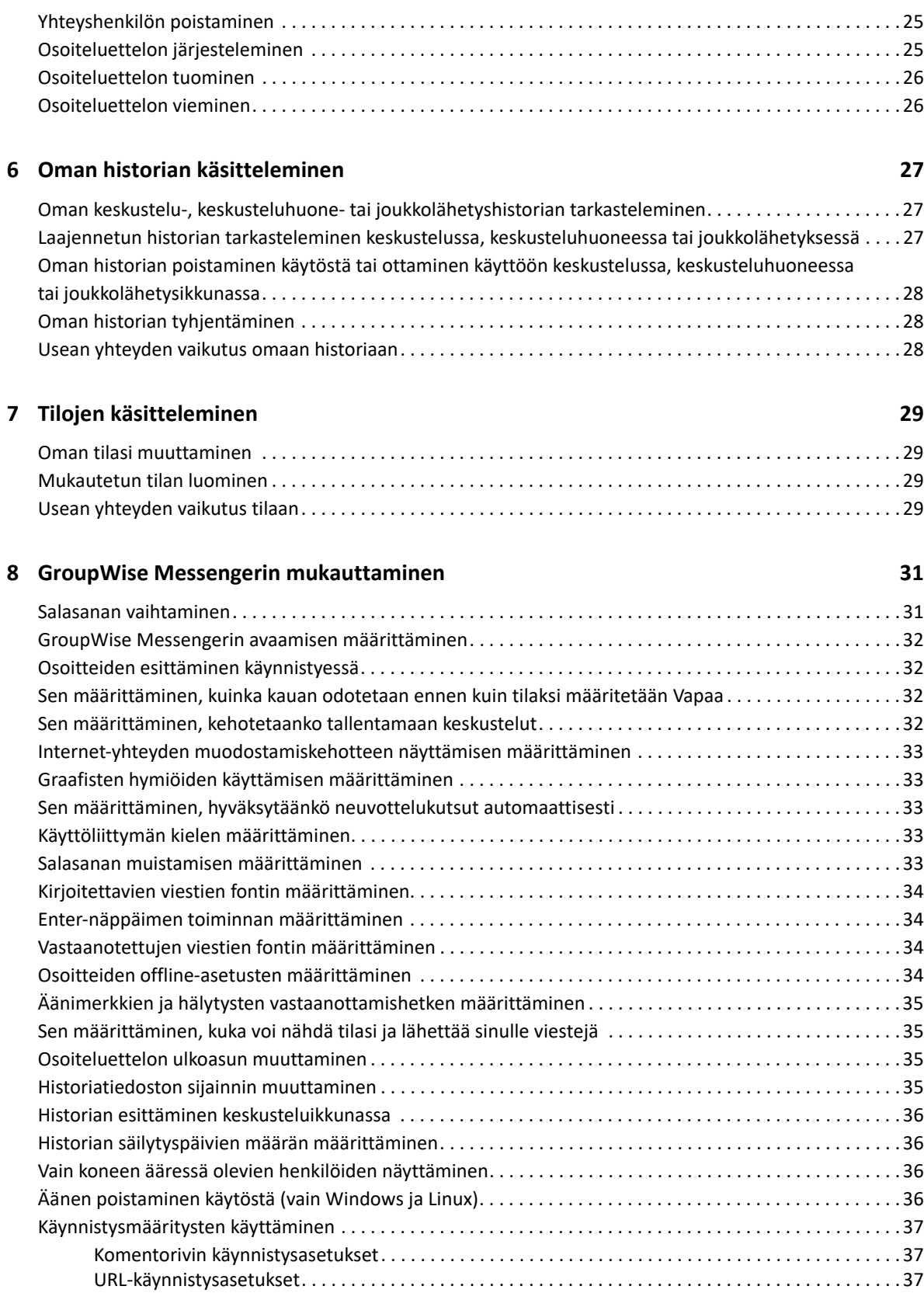

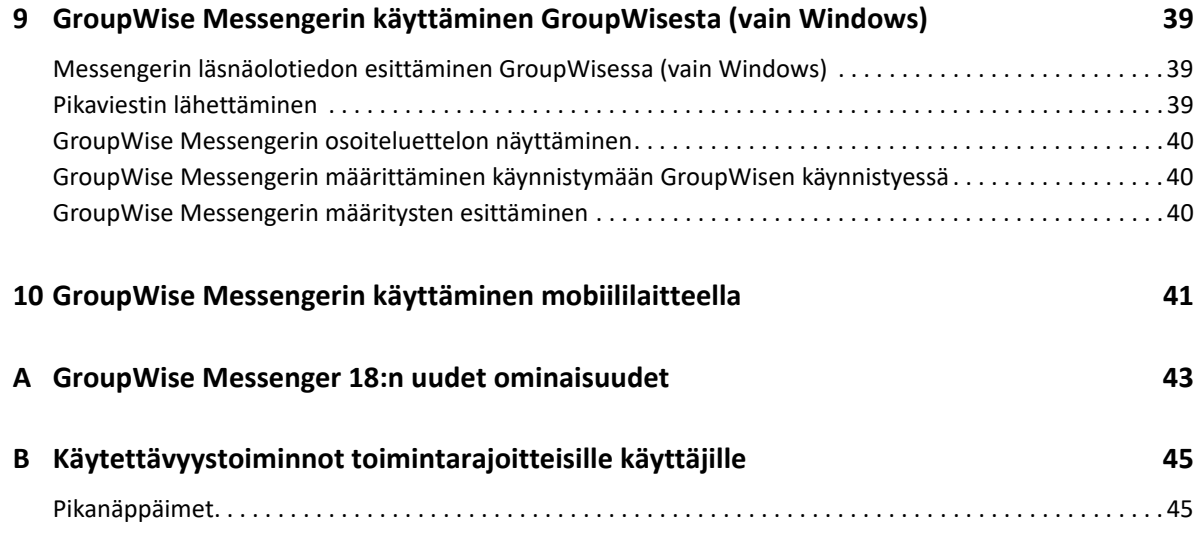

# <span id="page-6-0"></span>**Tietoja oppaasta**

Tämä *GroupWise Messenger 18 -työasemasovelluksen käyttöopas* ohjeistaa GroupWise Messengerin käyttöön Windows-, Linux- ja Mac-tietokoneilla. Opas on jaettu seuraaviin osiin:

- [Luku 1 "Aloittaminen" sivulla 9](#page-8-2)
- [Luku 2 "Keskusteluiden käsitteleminen" sivulla 13](#page-12-3)
- [Luku 3 "Keskusteluhuoneiden käsitteleminen" sivulla 19](#page-18-4)
- [Luku 4 "Lähetysten käsitteleminen" sivulla 23](#page-22-4)
- [Luku 5 "Yhteyshenkilöiden käsitteleminen" sivulla 25](#page-24-4)
- [Luku 6 "Oman historian käsitteleminen" sivulla 27](#page-26-3)
- [Luku 7 "Tilojen käsitteleminen" sivulla 29](#page-28-4)
- [Luku 8 "GroupWise Messengerin mukauttaminen" sivulla 31](#page-30-2)
- [Luku 9 "GroupWise Messengerin käyttäminen GroupWisesta \(vain Windows\)" sivulla 39](#page-38-3)
- [Luku 10 "GroupWise Messengerin käyttäminen mobiililaitteella" sivulla 41](#page-40-1)
- [Liite A "GroupWise Messenger 18:n uudet ominaisuudet" sivulla 43](#page-42-1)
- [Liite B "Käytettävyystoiminnot toimintarajoitteisille käyttäjille" sivulla 45](#page-44-2)

#### **Yleisö**

Tämä opas on tarkoitettu GroupWise Messenger-käyttäjille.

#### **Palaute**

Haluamme kuulla kommenttisi ja ehdotuksesi, jotka liittyvät tähän oppaaseen ja muuhun tuotteen mukana toimitettuun dokumentaatioon. Käytä online-ohjesivujen alareunassa olevaa **kommentoi tätä aihetta** -toimintoa.

#### **Muut ohjeet**

Lisää GroupWise-ohjeita on saatavilla [GroupWise 18 -ohjeiden verkkosivustolla](http://www.novell.com/documentation/groupwise18/) (http:// www.novell.com/documentation/groupwise18/).

# <span id="page-8-2"></span><span id="page-8-0"></span><sup>1</sup>**Aloittaminen**

1

GroupWise Messenger on yrityksille suunnattu pikaviestintätuote, jonka käyttäjätietokantana käytetään Micro Focus GroupWisea.

Voit muun muassa luoda osoiteluettelon, lähettää pikaviestejä, luoda viestiarkiston ja sallia tai estää paikallaolosi näkymisen muille.

GroupWise Messengerin asetukset ovat valittavissa vain, jos GroupWise Messenger on asennettu ja käynnissä.

- ["Kirjautuminen GroupWise Messengeriin" sivulla 9](#page-8-1)
- ["Uloskirjautuminen GroupWise Messengeristä" sivulla 10](#page-9-0)
- ["Messengerin yhdistäminen muihin pikaviestintäjärjestelmiin" sivulla 10](#page-9-1)

## <span id="page-8-1"></span>**Kirjautuminen GroupWise Messengeriin**

- **1** Avaa GroupWise Messenger.
- **2** Kirjoita käyttäjätunnuksesi **Käyttäjätunnus**-kenttään.
- **3** Kirjoita salasanasi **Salasana**-kenttään.
- **4** Valitse **Muista salasana**, jos haluat, että järjestelmä tallentaa salasanasi eikä sitä kysytä enää tulevaisuudessa.
- **5** Valitse **Lisäasetukset**.
- **6** Kirjoita palvelimesi nimi **Palvelin**-kenttään.
- **7** Kirjoita portin numero **Portti**-kenttään.

Jos et ole varma, mitä kirjoittaa **Palvelin**- ja **Portti**-kenttiin, ota yhteyttä järjestelmän vastuuhenkilöön.

- **8** Valitse **OK**.
- **9** (Valinnainen) Jos Advanced Authentication on käytössä, käytä sisäänkirjautumiseen myös omaa todennusmenetelmääsi.

Lisätietoja Advanced Authentication -toiminnosta on *GroupWise 18 -työasemaohjelman käyttöoppaan* [kohdassa "](https://www.novell.com/documentation/groupwise18/pdfdoc/gw18_guide_userwin/gw18_guide_userwin.pdf#logginginaauth)Advanced Authentication -toiminnon käyttäminen".

Kun kirjaudut GroupWise Messengeriin, CoroupWise Messenger - kuvake lisätään Windowsin tai Linuxin ilmoitusalueelle. Mac-tietokoneissa GroupWise Messenger -kuvake on lisätty Dockiin.

Messenger mahdollistaa Messenger-työasemasovellukseen kirjautumisen useasta paikasta yhtä aikaa. Voit esimerkiksi olla kirjautuneena Messengeriin työpaikan tietokoneessa ja samaan aikaan olla kirjautuneena Messengeriin mobiililaitteessa. Keskusteluhistoriasi tallennetaan siihen laitteeseen tai tietokoneeseen, jossa käyt keskustelun. (Lisätietoja viestihistoriasta on kohdassa [Oman historian käsitteleminen.](#page-26-3))

Linuxissa voit käynnistää useita GroupWise Messenger -esiintymiä samassa työasemassa. Tämä voi olla hyödyllistä, mikäli sinun on kirjauduttava Messengeriin usealla eri käyttäjätilillä samaan aikaan, esimerkiksi jos olet mikrotuki- tai asiakastukiedustaja. Suorita toimi useamman asiakkaan kohdalla käyttämällä /multi-käynnistyskytkintä. Lisätietoa käynnistyskytkimistä on kohdassa ["Komentorivin](#page-36-3)  [käynnistysasetukset" sivulla 37.](#page-36-3)

# <span id="page-9-0"></span>**Uloskirjautuminen GroupWise Messengeristä**

**1** Valitse **Tiedosto** > **Kirjaudu ulos**.

**Uloskirjautuminen** poistaa käyttäjän GroupWise Messengeristä, mutta ei sulje GroupWise Messenger -ohjelmaa eikä sen pääikkunaa.

Päätiedostovalikossa on kaksi muuta vaihtoehtoa:

- **Sulje tämä ikkuna sulkee GroupWise Messenger -ikkunan mutta jättää <sup>10</sup> -kuvakkeen** Windowsin tai Linuxin ilmoitusalueelle ja Messenger-kuvakkeen Macin Dockiin.
- **Lopeta** kirjaa sinut ulos GroupWise Messengeristä, sulkee GroupWise Messenger -ikkunan ja poistaa kuvakkeen Windowsin tai Linuxin ilmoitusalueelta tai Macin Dockista.

Jos verkko- tai GroupWise Messenger -yhteys katkeaa, sinut kirjataan ulos GroupWise Messengeristä, mutta yhteyden palautuessa sinut kirjataan uudestaan sisään. Jos olet keskustelussa tämän tapahtuessa, keskustelu voi jatkua, kun yhteys palautuu.

# <span id="page-9-1"></span>**Messengerin yhdistäminen muihin pikaviestintäjärjestelmiin**

Pidgin on avoimen lähdekoodin projekti, jolla voit yhdistää useita pikaviestintäverkkoja toisiinsa, mukaan lukien GroupWise Messengerin. Kun käytät Pidginiä GroupWise Messengerillä, voit lähettää pikaviestejä myös muille työtovereille ja ystäville kuin niille, jotka ovat samassa GroupWise Messenger -verkossa. Jos sinulla esimerkiksi on ystävä, joka käyttää MSN Messengeriä, voit keskustella hänen kanssaan GroupWise Messengerillä Pidginin avulla.

Saat Pidginistä lisää tietoja, joita ei ole tässä kohdassa, [Pidginin sivustosta](http://www.pidgin.im/) (http://www.pidgin.im/).

- ["Pidginin lataaminen ja asentaminen" sivulla 10](#page-9-2)
- ["Pidginin määrittäminen" sivulla 11](#page-10-0)

#### <span id="page-9-2"></span>**Pidginin lataaminen ja asentaminen**

- **1** Kirjoita [Pidginin sivuston](http://www.pidgin.im/) (http://www.pidgin.im/) osoite selaimeesi.
- **2** Valitse **Lataa**-välilehti.
- **3** Valitse tietokoneeseesi asennettu käyttöjärjestelmä.
- **4** Napsauta **Lataa**-kuvaketta.
- **5** Valitse **Tallenna tiedosto**.
- **6** Selaa sijaintiin, johon haluat tallentaa tiedoston, ja valitse **Tallenna**.
- **7** Siirry sijaintiin, johon tallensit pidgin.exe-tiedoston, kaksoisnapsauta sitä ja valitse **Suorita**.

**8** Valitse haluamasi kieli ja valitse **OK**.

Tämä käynnistää ohjatun Pidginin asennuksen.

- **9** Valitse ohjatun toiminnon aloitusnäytöstä **Next** (Seuraava).
- **10** Hyväksy käyttöoikeussopimus valitsemalla **Next** (Seuraava).
- **11** Valitse asennettavat osat ja valitse **Next** (Seuraava).

Jos et ole varma, älä valitse mitään. Tämä asentaa vain oletusasetukset.

Pidgin edellyttää, että tietokoneeseen on asennettu GTK (Graphical Tool Kit). Jos tietokoneessa ei ole GTK:ta asennettuna, ohjattu Pidginin asennus asentaa sen.

- **12** Jos sinun on asennettava GTK, selaa sijaintiin, johon haluat asentaa sen, ja valitse **Next** (Seuraava).
- **13** Selaa sijaintiin, johon haluat asentaa Pidginin, ja valitse **Next** (Seuraava).
- **14** Kun asennus on valmis, valitse **Next** (Seuraava).
- **15** Valitse **Run Pidgin** (Suorita Pidgin) ja valitse **Finish** (Valmis).

#### <span id="page-10-0"></span>**Pidginin määrittäminen**

Kun Pidgin on asennettu, se on määritettävä.

- ["GroupWise-tilin määrittäminen" sivulla 11](#page-10-1)
- ["Muiden pikaviestintäjärjestelmien määrittäminen" sivulla 12](#page-11-0)
- ["Yhteystietojen lisääminen" sivulla 12](#page-11-1)

#### <span id="page-10-1"></span>**GroupWise-tilin määrittäminen**

**1** Valitse Welcome to Pidgin -sivulla **Add** (Lisää).

Näyttöön tulee Add Account (Lisää tili) -sivu.

- **2** Napsauta **Protocol** (Protokolla) -kentän avattavaa nuolta ja valitse **GroupWise**.
- **3** Kirjoita **Username** (Käyttäjätunnus) -kenttään Messenger-käyttäjätunnuksesi.
- **4** Kirjoita **Password** (Salasana) -kenttään Messenger-salasanasi.
- **5** Valitse **Advanced** (Lisäasetukset) -välilehti.
- **6** Kirjoita **Server address** (Palvelimen osoite)- ja **Server port** (Palvelimen portti) -kenttiin GroupWise Messenger -järjestelmän käyttämä palvelimen osoite ja palvelimen portti.

Jos tiedät palvelimen osoitteen ja portin numeron, anna tiedot näihin kenttiin ja siirry kohtaan [Vaihe 7.](#page-10-2) Jos et tiedä palvelimen osoitetta ja portin numeroa, tee seuraavat toimet:

- **6a** Käynnistä GroupWise Messenger.
- **6b** Valitse GroupWise Messenger -työkaluriviltä **Ohje** > **Tietoja GroupWise Messengeristä**. GroupWise Messenger -palvelimen palvelimen osoite ja palvelimen portti ovat näkyvissä.
- <span id="page-10-2"></span>**7** Valitse **Save** (Tallenna).
- **8** Valitse **Accounts** (Tilit) -ikkunasta GroupWise-tili.
- **9** Hyväksy GroupWise Messenger -palvelimen varmenne valitsemalla **Accept** (Hyväksy).

Kun olet hyväksynyt varmenteen, olet kirjautunut GroupWise Messenger -palvelimeen Pidginsovelluksella ja voit nyt lähettää pikaviestejä Messenger-yhteystietojen kanssa.

Jos haluat lähettää viestejä käyttäjille, joilla on jokin muu pikaviestintätyöasemasovellus kuin GroupWise Messenger, sinun on määritettävä kyseiset työasemasovellukset Pidginissä. Lisätietoja tästä on kohdassa [Muiden pikaviestintäjärjestelmien määrittäminen.](#page-11-0)

#### <span id="page-11-0"></span>**Muiden pikaviestintäjärjestelmien määrittäminen**

- **1** Valitse Accounts (Tilit) -sivulla **Add** (Lisää).
- **2** Napsauta **Protocol** (Protokolla) -kentän avattavaa nuolta ja valitse pikaviestintäpalvelu, jonka kanssa haluat viestiä. Jos esimerkiksi haluat lähettää viestin henkilölle, jolla on Yahoo-tili, valitse **Yahoo**.

Sinulla on oltava aktiivinen tili siinä pikaviestipalvelussa, jonka kanssa haluat viestiä. Jos esimerkiksi haluat lisätä Yahoon tililuetteloosi, sinulla on oltava tili Yahoossa.

- **3** Kirjoita **Username** (Käyttäjänimi) -kenttään se käyttäjänimi, jonka olet luonut kyseisessä pikaviestintäpalvelussa.
- **4** Kirjoita **Password** (Salasana) -kenttään käyttäjätunnukseesi liittyvä salasana.
- **5** Valitse **Tallenna**.

#### <span id="page-11-1"></span>**Yhteystietojen lisääminen**

- **1** Valitse Buddy List (Kaveriluettelo) -työkaluriviltä **Buddies** (Kaverit) > **Add Buddy** (Lisää kaveri).
- **2** Valitse avattavasta valikosta viestintäpalvelu, jossa lisättävä osoite on rekisteröity.
- **3** Anna **Buddy's username** (Kaverin käyttäjätunnus) -kenttään osoitteen käyttäjätunnus, joka liittyy rekisteröityyn verkkoon.

Jos esimerkiksi haluat lisätä henkilön, jolla on Yahoo-tili ja sähköpostiosoite Jim75@yahoo.com, kirjoita **Buddy's username** (Kaverin käyttäjätunnus) -kenttään Jim75.

- **4** (Valinnainen) Kirjoita **Alias**-kenttään nimi osoitteelle.
- **5** Napsauta **Add buddy to group** (Lisää kaveri ryhmään) -kentässä avattavaa valikkoa ja valitse luokka, johon haluat lisätä osoitteen.

Tällä toiminnolla voit järjestellä osoitteita.

**6** Valitse **Lisää**.

# <span id="page-12-0"></span><sup>2</sup>**Keskusteluiden käsitteleminen**

- <span id="page-12-3"></span>["Pikaviestin lähettäminen" sivulla 13](#page-12-1)
- ["Hymiöiden käyttäminen viestissä" sivulla 13](#page-12-2)
- ["Tiedostojen lähettäminen" sivulla 14](#page-13-0)
- ["Keskustelun tekstifontin muuttaminen" sivulla 15](#page-14-0)
- ["Ryhmäkeskustelu" sivulla 15](#page-14-1)
- ["Aikaleiman lisääminen keskustelun jokaiseen puheenvuoroon" sivulla 16](#page-15-0)
- ["Keskustelun tallentaminen" sivulla 16](#page-15-1)
- ["Tallennetun keskustelun avaaminen" sivulla 17](#page-16-0)
- ["Keskustelun tulostaminen" sivulla 17](#page-16-1)
- ["Kirjattujen keskusteluiden arkistoista hakeminen" sivulla 17](#page-16-2)
- ["Sähköpostiviestin lähettäminen \(vain Windows\)" sivulla 17](#page-16-3)

# <span id="page-12-1"></span>**Pikaviestin lähettäminen**

**1** Kaksoisnapsauta osoitetta ja noudata kohtaa [Vaihe 3](#page-12-4).

tai

Jos haluat lähettää viestin käyttäjälle, joka ei ole osoiteluettelossasi, valitse **Lähetä viesti** ja noudata kohtaa [Vaihe 2.](#page-12-5)

<span id="page-12-5"></span>**2** Valitse**Etsi käyttäjä**, valitse **Käytä tätä käyttäjätunnusta**, kirjoita henkilön käyttäjätunnus ja valitse **Valmis**.

tai

Valitse **Etsi käyttäjä**, valitse **Etsi käyttäjää**, kirjoita etsimäsi nimen osa tai koko nimi ja valitse **Seuraava**. Valitse haluamasi käyttäjä **Etsinnän tulokset** -luettelosta, valitse **Lisää**, jos haluat lisätä käyttäjän osoiteluetteloosi, ja valitse **Valmis**.

tai

Valitse **Etsi käyttäjä**, valitse **Lisäasetukset**, valitse **alkaa**, **sisältää** tai **on sama kuin** kentän vieressä olevasta avattavasta valikosta, kirjoita kenttään etsimäsi tieto ja vallitse **Seuraava**. Valitse haluamasi käyttäjä **Etsinnän tulokset** -luettelosta, valitse **Lisää**, jos haluat lisätä käyttäjän osoiteluetteloosi, ja valitse **Valmis**.

- <span id="page-12-4"></span>**3** Kirjoita viesti.
- **4** Napsauta **tai paina Enter.**

# <span id="page-12-2"></span>**Hymiöiden käyttäminen viestissä**

**1** Napsauta avoimessa keskustelussa  $\heartsuit$  ja napsauta tunteitasi parhaiten kuvaavaa kuvaketta.

#### TAI

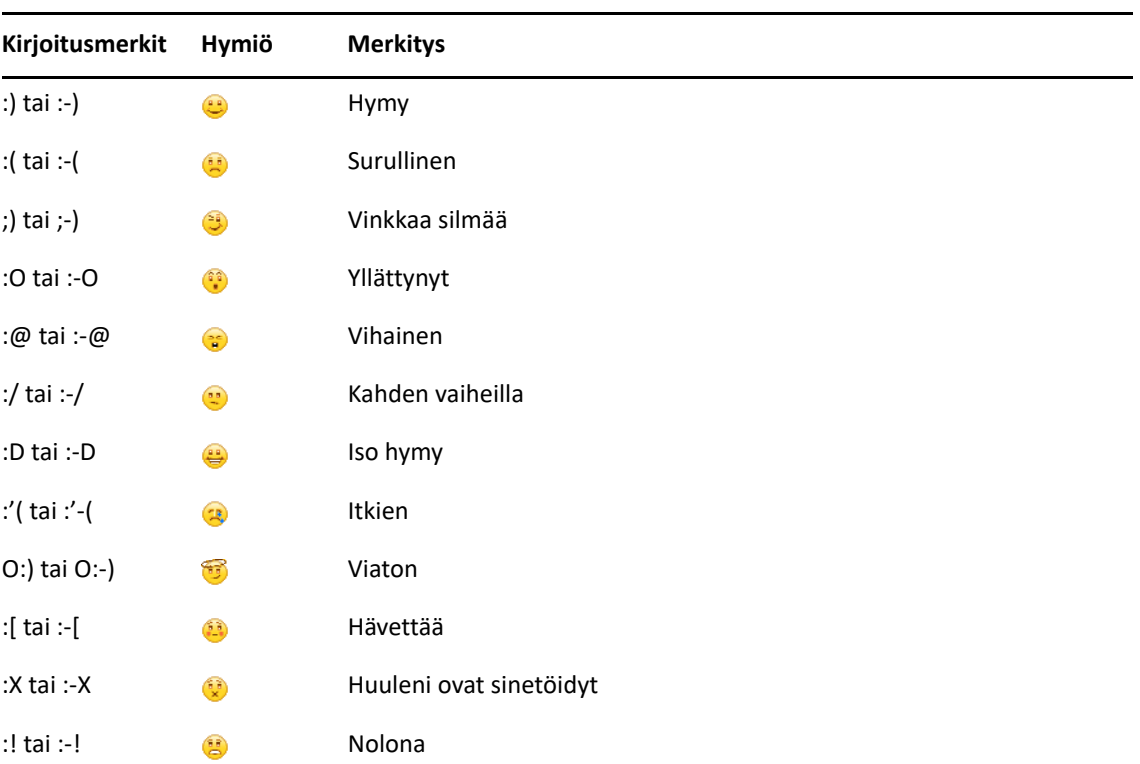

Kirjoita jokin seuraavista tekstihymiöistä:

Jos kirjoitat hymiöt tekstinä, kuva tulee näkyviin kun lähetät viestisi painamalla Enter-näppäintä. Jos et muista, miten saat hymiön tekstiä kirjoittamalla, napsauta **Muokkaa** > **Hymiöt**.

Jos et halua, että kirjoittamasi merkit korvataan kuvakkeella, valitse **Työkalut** > **Asetukset** ja poista **Käytä graafisia hymiöitä** -kohdan valinta. Kun valinta poistetaan, kirjoitetut merkit eivät enää korvaudu kuvakkeilla.

# <span id="page-13-0"></span>**Tiedostojen lähettäminen**

#### **Uutta versiossa 18.2**

Messenger-versiossa 18.2 voit lähettää tiedostoja Messenger-keskusteluissa. Tiedostojen lähettäminen tapahtuu **Käsittele**-valikon kautta. **Käsittele**-toiminnot ovat käytettävissä sovelluksen alaosassa tai keskustelun oikealla puolella olevan valikkorivin kautta.

- **1** Valitse **Käsittele**-valikosta **Lähetä tiedosto**.
- **2** Selaa tiedostoja ja valitse haluamasi lähetettävä tiedosto. Vastaanottaja voi sitten ladata tiedoston.

Kun lataat tiedostoja, voit määrittää sovelluksen lataamaan tiedostot automaattisesti haluamaasi sijaintiin. Voit hallita näitä asetuksia seuraavasti:

- **1** Siirry kohtaan **Työkalut > Määritykset** > **Tiedostonsiirto**.
- **2** Valitse, haluatko ladata tiedostot, kun ne vastaanotetaan ja/tai mihin tiedosto ladataan.

# <span id="page-14-0"></span>**Keskustelun tekstifontin muuttaminen**

- **1** Valitse käynnissä olevasta keskustelusta teksti, jonka fonttia haluat muuttaa.
- **2** Valitse **Muokkaa** > **Fontti**.
- **3** Tee valintasi ja valitse **OK**.

Vaihtoehtoisesti voit ensin valita tekstin ja sitten sen asetukset kirjoittamasi tekstin yläpuolella olevasta palkista.

*Kuva 2-1 Fontipalkki*

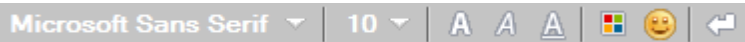

Oletusfonttien määrittäminen on kuvattu kohdissa [Kirjoitettavien viestien fontin määrittäminen](#page-33-4) ja [Vastaanotettujen viestien fontin määrittäminen](#page-33-5).

# <span id="page-14-1"></span>**Ryhmäkeskustelu**

Voit nopeasti järjestää käyttäjien kesken viestikeskusteluja. Aloita keskustelu yhden käyttäjän kanssa ja pyydä sitten muita liittymään mukaan.

**1** Kaksoisnapsauta osoiteluettelossa olevaa käyttäjää.

TAI

Napsauta **Lähetä viesti** ja etsi sitten käyttäjä seuraamalla [Vaihe 2 sivulla 13](#page-12-5).

- **2** Napsauta keskustelukumppanin nimen vieressä olevaa Laajenna-nuolta.
- **3** Valitse **Kutsu muita**.
- **4** Valitse osoiteluettelosta käyttäjä (tai useita käyttäjiä pitämällä Ctrl-näppäintä painettuna) ja valitse sitten **OK**.

tai

Etsi henkilöt, jotka eivät ole **osoiteluettelossasi**, napsauttamalla Etsi käyttäjä. Seuraa [Vaihe 2](#page-12-5)  [sivulla 13](#page-12-5)

Voit aloittaa ryhmäkeskustelun myös pitämällä Ctrl-näppäintä painettuna ja valitsemalla osoiteluettelosta useita käyttäjiä. Keskustelu alkaa, kun painat Enter-näppäintä.

Jokainen keskusteluun kutsuttu käyttäjä näkee tämän viestiruudun:

#### *Kuva 2-2 Kutsu keskusteluun -viestiruutu*

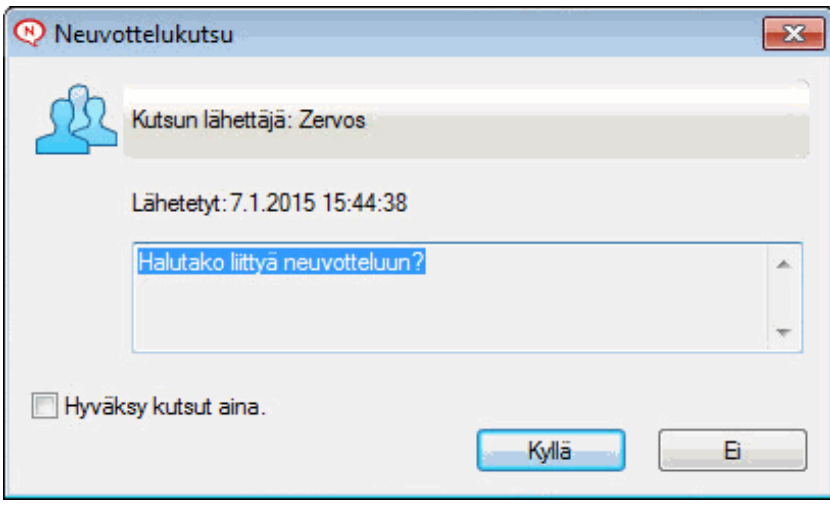

Jos keskustelun osanottajaluettelo ei ole näkyvissä, avaa ohjauspaneeli napsauttamalla  $\gg$  kuvaketta.

Sen jälkeen kun käyttäjä on hyväksynyt kutsun osallistua keskusteluun, hän voi lähettää viestejä muille osallistujille. Käyttäjä ei näe viestejä, jotka on lähetetty ennen hänen liittymistään keskusteluun tai jotka lähetetään sen jälkeen, kuin hän on poistunut keskustelupiiristä.

## <span id="page-15-0"></span>**Aikaleiman lisääminen keskustelun jokaiseen puheenvuoroon**

**1** Kun keskustelu on käynnissä, valitse **Näytä** ja valitse **Näytä aikaleima**.

## <span id="page-15-1"></span>**Keskustelun tallentaminen**

- **1** Valitse **Tiedosto**, kun keskustelu on käynnissä.
- **2** Valitse **Tallenna keskustelu nimellä**, selaa tallennuspaikkaan ja kirjoita tiedostonimi. tai

Valitse **Tallenna keskustelu**, jos olet aiemmin jo tallentanut tämän keskustelun.

- **3** Määritä sijainti, johon keskustelu tallennetaan.
- **4** Valitse **Tallenna**.

Tallennettu keskustelu saa .txt-tunnisteen.

Saat myös kehotteen tallentaa keskustelun aina, kun suljet keskustelun. Tämän asetuksen muuttaminen on kuvattu kohdassa [Sen määrittäminen, kehotetaanko tallentamaan keskustelut](#page-31-4).

# <span id="page-16-0"></span>**Tallennetun keskustelun avaaminen**

- **1** Valitse keskusteluikkunassa **Tiedosto** > **Avaa tallennettu puhelinneuvottelu**.
- **2** Selaa keskustelun sijaintiin ja valitse **OK** tai **Avaa**.

Arkistoidun keskustelun etsintään tarvitaan järjestelmän vastuuhenkilön myöntämät käyttöoikeudet. Katso lisätietoja kohdasta [Kirjattujen keskusteluiden arkistoista hakeminen.](#page-16-2)

# <span id="page-16-1"></span>**Keskustelun tulostaminen**

**1** Kun keskustelu on käynnissä, valitse **Tiedosto** > **Tulosta keskustelu**.

tai

Valitse Macissä tai Linuxissa **Tiedosto** > **Tulosta**.

**2** Valitse uudelleen **Tulosta**.

# <span id="page-16-2"></span>**Kirjattujen keskusteluiden arkistoista hakeminen**

Järjestelmän vastuuhenkilö voi määrittää, että kaikki keskustelut kirjautuvat järjestelmän arkistoon. Jos sinulla on tarvittavat käyttöoikeudet, voit etsiä kirjattuja keskusteluja arkistosta. Etsi arkistosta -valikkokohta on näkyvissä vain, jos sinulla on oikeus hakea arkistoista.

- **1** Valitse **Tiedosto** > **Etsi arkistosta**.
- **2** Käytä Etsi arkistoidut sanomat -valintaikkunaa etsiessäsi osallistujien, päivämäärien ja keskustelutekstien perusteella.

Valitse **Etsi**, kun etsit tai lisäät osallistujia.

Kun haluat etsiä päivämääriä **Päivämääräalue**-kentästä, napsauta .

Kirjoita etsittävä teksti **Sisältää tekstin** -kenttään.

- **3** Aloita määrittämäsi etsintäehdot täyttävien keskustelujen haku valitsemalla **Etsi**.
- **4** Tulosta tai tallenna löytyneiden keskustelujen luettelo valitsemalla Tiedosto-valikosta **Tulosta luettelo** tai **Tallenna luettelo**.
- **5** Voit tulostaa tai tallentaa valittuna olevan kirjatun keskustelun valitsemalla Tiedosto-valikosta **Tulosta** tai **Tallenna**.
- **6** Jos haluat muuttaa hakuehtoja, valitse **Tiedosto**, valitse **Muokkaa hakua**, tee tarvittavat muutokset ja valitse uudelleen **Etsi**.

# <span id="page-16-3"></span>**Sähköpostiviestin lähettäminen (vain Windows)**

- **1** Valitse Messengerin pääikkunassa tai käynnissä olevassa keskustelussa **Toiminnot** > **Lähetä sähköposti**.
- **2** (Valinnainen) Jos valitsit **Lähetä sähköposti** pääikkunasta, valitse viestin vastaanottajan nimi ja valitse **OK**.

tai

Kaksoisnapsauta sen henkilön nimeä, jolle haluat lähettää sähköpostiviestin.

tai

Valitse **Etsi käyttäjä**, valitse **Käytä tätä käyttäjätunnusta**, kirjoita henkilön käyttäjätunnus ja valitse **Valmis**.

tai

Valitse **Etsi käyttäjä**, valitse **Etsi käyttäjää**, kirjoita etsimäsi nimen osa tai koko nimi ja valitse **Seuraava**. Valitse haluamasi henkilö **Etsinnän tulokset** -luettelosta, valitse halutessasi **Lisää osoiteluetteloon** ja valitse lopuksi **Valmis**.

tai

Etsi henkilöä valitsemalla **Etsi käyttäjä**. Valitse **Lisäasetukset** ja sitten kentän viereisestä luetteloruudusta **alkaa**, **sisältää** tai **on sama kuin**, kirjoita kenttään etsimäsi tieto ja valitse **Seuraava**. Valitse haluamasi henkilö **Etsinnän tulokset** -luettelosta, valitse halutessasi **Lisää osoiteluetteloon** ja valitse lopuksi **Valmis**.

**3** Kun sähköpostisanoma tulee näyttöön, kirjoita sanoma ja napsauta työkalurivin **Lähetä**painiketta.

Jos haluat nähdä sähköpostin lähetyskehotteen aina kun yrität lähettää pikaviestin henkilölle, joka ei ole koneen ääressä, valitse **Työkalut** > **Määritykset**, valitse **Viesti**, varmista, että **Lähetä sähköposti, kun aloitan sanoman kirjoittamisen henkilölle, joka ei ole koneen ääressä** -kohta on valittuna, ja valitse **OK**.

<span id="page-18-4"></span><span id="page-18-0"></span><sup>3</sup>**Keskusteluhuoneiden käsitteleminen**

Keskusteluhuoneissa useat käyttäjät voivat yhdessä keskustella tietystä aiheesta. Asiakasohjelmassa voit luoda keskusteluhuoneita ja siirtyä niihin, mikäli sinulla on siihen valtuudet.

- ["Keskusteluhuoneen etsiminen" sivulla 19](#page-18-1)
- ["Keskusteluhuoneeseen siirtyminen ilman hakua" sivulla 19](#page-18-2)
- ["Keskusteluhuoneen luominen" sivulla 19](#page-18-3)
- ["Keskusteluhuoneen käyttöoikeuksien muokkaaminen" sivulla 20](#page-19-0)
- ["Keskusteluhuoneen poistaminen" sivulla 20](#page-19-1)
- ["Käyttäjän jättäminen huomiotta keskusteluhuoneessa" sivulla 21](#page-20-0)
- ["Palstan valvojan tehtävien suorittaminen" sivulla 21](#page-20-1)

#### <span id="page-18-1"></span>**Keskusteluhuoneen etsiminen**

Vain haettavaksi määritetyt keskusteluhuoneet näkyvät keskusteluhuonehaussa.

- **1** Valitse **Työkalut** > **Keskusteluhuoneet**.
- **2** Valitse keskusteluhuone, johon haluat siirtyä, ja valitse **Siirry**.

## <span id="page-18-2"></span>**Keskusteluhuoneeseen siirtyminen ilman hakua**

Voit liittyä keskusteluhuoneeseen, jota ei ole määritetty haettavaksi luotaessa, liittymällä siihen nimen mukaan.

**1** Valitse **Toiminnot** > **Siirry keskusteluhuoneeseen**.

Viimeisimmät neljä keskusteluhuonetta, joihin olet liittynyt, tallennetaan avattavaan **Siirry keskusteluhuoneeseen** -valikkoon.

## <span id="page-18-3"></span>**Keskusteluhuoneen luominen**

Voit luoda keskusteluhuoneen vain, jos järjestelmän vastuuhenkilö on antanut sinulle oikeudet luoda keskusteluhuoneita. Oletusarvoiset käyttöoikeudet eivät anna luoda keskusteluhuonetta.

- **1** Valitse **Työkalut** > **Keskusteluhuoneet** ja valitse **Luo**.
- **2** Valitse keskusteluhuoneen omistaja (valinnainen toiminto).

Omistaja on oletuksena käyttäjä, joka luo keskusteluhuoneen.

- **3** Kirjoita keskusteluhuoneen nimi.
- **4** (Valinnainen) Kirjoita keskusteluhuoneen kuvaus ja tervehdysviesti.
- **5** (Valinnainen) Valitse osanottajien enimmäismäärä.

Osallistujien oletusmäärä on 50, ja keskusteluhuoneen enimmäismäärä on 500.

- **6** Valitse, haluatko arkistoida keskusteluhuoneen (valinnainen toiminto).
- **7** Valitse, haluatko keskusteluhuoneen olevan haettavissa (valinnainen toiminto).
- **8** (Valinnainen) Valitse **Käyttöoikeus**-välilehti ja valitse käyttöoikeudet tietylle käyttäjälle tai kaikille käyttäjille.
- **9** Luo keskusteluhuone valitsemalla **OK**.

# <span id="page-19-0"></span>**Keskusteluhuoneen käyttöoikeuksien muokkaaminen**

Voit muokata keskusteluhuoneen käyttöoikeuksia, jos sinulla on siihen vaadittavat oikeudet.

**1** Jos olet luomassa keskusteluhuonetta, jossa on käyttöoikeudet, valitse **Työkalut** > **Keskusteluhuone**, valitse **Luo** ja valitse **Käyttöoikeudet**-välilehti. Lisätietoja keskusteluhuoneen luomisesta on kohdassa [Keskusteluhuoneen luominen](#page-18-3).

tai

Jos olet muokkaamassa keskusteluhuoneen oikeuksia, valitse **Työkalut** > **Keskusteluhuoneet**, valitse muokattava keskusteluhuone ja valitse **Ominaisuudet**.

- **2** Käyttöoikeusluettelossa näkyy oletusarvoisesti **Yleiset valtuudet**. Lisää käyttäjä käyttöoikeusluetteloon valitsemalla **Etsi käyttäjä**.
- **3** Kirjoita käyttäjän nimi **Nimi**-kenttään ja valitse **Seuraava**.
- **4** Valitse käyttäjä ja valitse **Valmis**.
- **5** Valitse käyttäjän käyttöoikeudet.

**Näytä:** Antaa käyttäjän tarkastella keskusteluhuonetta.

**Lähetys:** Antaa käyttäjän lähettää viestejä keskusteluhuoneeseen.

**Muokkaa oikeuksia:** Antaa käyttäjän muokata keskusteluhuoneen oikeuksia.

**Palstan toimittaja:** Palstan toimittaja voi poistaa käyttäjän ja muuttaa keskusteluhuoneen aihetta.

**6** Määritä keskusteluhuoneen salasana valitsemalla **Määritä salasana**.

Tällöin keskusteluhuoneeseen liittyvän käyttäjän on annettava salasana. Keskusteluhuoneelle on vain yksi salasana.

## <span id="page-19-1"></span>**Keskusteluhuoneen poistaminen**

- **1** Valitse **Työkalut** > **Keskusteluhuoneet**.
- **2** Valitse poistettava keskusteluhuone ja valitse **Poista** > **Kyllä**.

# <span id="page-20-0"></span>**Käyttäjän jättäminen huomiotta keskusteluhuoneessa**

Jos et halua nähdä tietyn käyttäjän keskusteluhuoneeseen lähettämiä viestejä, voit ohittaa hänet.

**1** Napsauta kyseistä käyttäjää hiiren kakkospainikkeella ja valitse **Ohita**.

Jos haluat nähdä kyseisen käyttäjän viestit uudelleen, napsauta huomiotta jätettyä käyttäjää hiiren kakkospainikkeella uudelleen, ja poista kohdan **Ohita** valinta.

# <span id="page-20-1"></span>**Palstan valvojan tehtävien suorittaminen**

Keskusteluhuoneen omistaja voi tehdä käyttäjästä palstan valvojan keskusteluhuoneen ominaisuuksien Käyttöoikeus-sivulla. Lisätietoja käyttöoikeuksista on kohdassa [Keskusteluhuoneen](#page-19-0)  [käyttöoikeuksien muokkaaminen](#page-19-0).

Keskusteluryhmän palstan toimittajana voit poistaa käyttäjiä keskusteluhuoneesta ja muokata keskusteluhuoneen aihetta.

- ["Käyttäjän poistaminen keskusteluhuoneesta" sivulla 21](#page-20-2)
- ["Keskusteluhuoneen aiheen vaihtaminen" sivulla 21](#page-20-3)

#### <span id="page-20-2"></span>**Käyttäjän poistaminen keskusteluhuoneesta**

Kun poistat jonkun keskusteluhuoneesta, kyseinen käyttäjä ei enää voi osallistua keskusteluhuoneeseen. Käyttäjä voi kuitenkin liittyä keskusteluhuoneeseen uudelleen.

**1** Napsauta keskusteluhuoneesta poistettavaa käyttäjää hiiren kakkospainikkeella ja valitse **Poista**.

#### <span id="page-20-3"></span>**Keskusteluhuoneen aiheen vaihtaminen**

- **1** Valitse **Toiminnot** > **Muokkaa keskusteluhuoneen aihetta**.
- **2** Kirjoita uusi aihe **Keskusteluhuoneen aihe** -kenttään ja valitse **OK**.

<span id="page-22-0"></span>4 <sup>4</sup> **Lähetysten käsitteleminen**

> <span id="page-22-4"></span>Joukkolähetysviesti on viesti, joka voidaan lähettää joko koko järjestelmälle tai yksittäisille käyttäjille. Joukkolähetyksiä on kahdenlaisia: järjestelmäjoukkolähetys lähetetään kaikille käyttäjille ja joukkolähetysviesti lähetetään valituille käyttäjille.

> Joukkolähetysviesti on yksisuuntainen eli siihen ei voi vastata. Oletusarvoisesti joukkolähetys muille käyttäjille on käytössä, mutta järjestelmäjoukkolähetys ei. Järjestelmän vastuuhenkilö voi muuttaa oletusarvoja.

- ["Joukkolähetysviestin vastaanottaminen" sivulla 23](#page-22-1)
- ["Joukkolähetysten tyhjentäminen" sivulla 23](#page-22-2)
- ["Joukkolähetyksen lähettäminen valituille käyttäjille" sivulla 23](#page-22-3)
- ["Järjestelmäjoukkoviestin lähettäminen" sivulla 24](#page-23-0)

## <span id="page-22-1"></span>**Joukkolähetysviestin vastaanottaminen**

Kun saat joukkolähetysviestin, näyttöön tulee Vastaanotettu joukkolähetys -ikkuna. Vastaanotettu joukkolähetys -ikkunassa voit tyhjentää joukkolähetyksen tai kaikki joukkolähetykset.

# <span id="page-22-2"></span>**Joukkolähetysten tyhjentäminen**

**1** Valitse Vastaanotettu joukkolähetys -ikkunasta tyhjennettävä joukkolähetys ja valitse **Tyhjennä**.

Poista kaikki vastaanotetut joukkolähetykset valitsemalla **Tyhjennä kaikki** Vastaanotettu joukkolähetys -ikkunassa.

**HUOMAUTUS:** Jos et tyhjennä joukkolähetysviestejä, saat kehotteen tyhjentää ne, kun Messenger suljetaan.

# <span id="page-22-3"></span>**Joukkolähetyksen lähettäminen valituille käyttäjille**

**1** Napsauta osoitetta hiiren kakkospainikkeella ja valitse **Lähetä joukkolähetys** ja jatka kohdan [Vaihe 3](#page-23-1) mukaisesti.

tai

Jos haluat lähettää joukkolähetyksen käyttäjälle, joka ei ole osoiteluettelossasi, valitse **Lähetä joukkolähetys** ja noudata kohtaa [Vaihe 2.](#page-22-5)

<span id="page-22-5"></span>**2** Valitse **Etsi käyttäjä**, valitse **Käytä tätä käyttäjätunnusta**, kirjoita henkilön käyttäjätunnus ja valitse **Lisää**.

tai

Valitse **Etsi käyttäjä**, valitse **Etsi käyttäjää**, kirjoita etsimäsi nimen osa tai koko nimi ja valitse **Seuraava**. Valitse haluamasi henkilö **Etsinnän tulokset** -luettelosta, valitse halutessasi **Lisää osoiteluetteloon** ja valitse lopuksi **Valmis**.

tai

Valitse **Etsi käyttäjä**, valitse **Lisäasetukset**, valitse **alkaa**, **sisältää** tai **on sama kuin** kentän vieressä olevasta avattavasta valikosta, kirjoita kenttään etsimäsi tieto ja vallitse Seuraava. Valitse haluamasi henkilö **Etsinnän tulokset** -luettelosta, valitse halutessasi **Lisää osoiteluetteloon** ja valitse lopuksi **Valmis**.

- <span id="page-23-1"></span>**3** Kirjoita joukkolähetysviesti.
- **4** Napsauta **data** tai paina Enter.

# <span id="page-23-0"></span>**Järjestelmäjoukkoviestin lähettäminen**

Järjestelmäjoukkoviesti lähetetään kaikille järjestelmän käyttäjille, jotka ovat online-tilassa. Järjestelmän vastuuhenkilön on myönnettävä sinulle oikeus lähettää järjestelmäjoukkolähetyksiä.

- **1** Valitse **Toiminnot** > **Lähetä järjestelmäjoukkolähetys**.
- **2** Kirjoita joukkolähetysviesti.
- **3** Napsauta **tai paina Enter.**

# <span id="page-24-0"></span><sup>5</sup>**Yhteyshenkilöiden käsitteleminen**

- <span id="page-24-4"></span>["Yhteyshenkilön lisääminen" sivulla 25](#page-24-1)
- ["Yhteyshenkilön poistaminen" sivulla 25](#page-24-2)
- ["Osoiteluettelon järjesteleminen" sivulla 25](#page-24-3)
- ["Osoiteluettelon tuominen" sivulla 26](#page-25-0)
- ["Osoiteluettelon vieminen" sivulla 26](#page-25-1)

# <span id="page-24-1"></span>**Yhteyshenkilön lisääminen**

- **1** Valitse **Lisää yhteyshenkilö**.
- **2** Kirjoita lisättävän henkilön nimi kokonaan tai osittain, valitse **Seuraava**, napsauta nimeä **Etsintätulokset**-luettelossa ja napsauta **Lisää**.

TAI

Valitse **Käytä tätä käyttäjätunnusta**, kirjoita henkilön käyttäjätunnus ja valitse **Lisää**.

TAI

Valitse **Lisäasetukset** ja sitten kentän viereisestä luetteloruudusta **alkaa**, **sisältää** tai **on sama kuin**, kirjoita kenttään etsimäsi tieto ja valitse **Seuraava**. Valitse **Etsinnän tulokset** -luettelosta haluamasi henkilö ja valitse **Lisää**.

# <span id="page-24-2"></span>**Yhteyshenkilön poistaminen**

**1** Napsauta osoitetta hiiren kakkospainikkeella ja valitse **Poista**.

# <span id="page-24-3"></span>**Osoiteluettelon järjesteleminen**

Osoiteluetteloa voi järjestellä vetämällä osoitteita ja kansioita uusiin kohtiin. Voit myös toimia seuraavasti:

- **1** Valitse **Työkalut** > **Järjestele osoitteet**. Valitse Macissä **Asetukset** > **Järjestele**.
- **2** Valitse osoite ja siirrä sen paikkaa luettelossa napsauttamalla **Siirrä ylös** ja **Siirrä alas** -painikkeita.
- **3** Jos haluat lisätä kansion, valitse **Lisää kansio** ja kirjoita kansion nimi.
- **4** Voit siirtää osoitteen kansioon joko vetämällä tai toimimalla seuraavasti: napsauta osoitetta, valitse **Siirrä**, valitse kansio avattavasta luettelosta ja valitse **OK**.
- **5** Valitse **Sulje**.

# <span id="page-25-0"></span>**Osoiteluettelon tuominen**

Osoiteluettelon tuomista varten luettelon on oltava .nmx-muodossa (osoiteluettelomuoto). Tiedosto, jonka pääte on .nmx, on tiedostomuoto, joka on viety GroupWise Messengerin osoiteluettelosta. Tuodut osoitteet yhdistetään nykyiseen osoiteluetteloon.

- **1** Valitse **Tiedosto** > **Tuo osoitteet**.
- **2** Etsi haluamasi .nmx-tiedosto.
- **3** Napsauta tiedoston nimeä ja valitse **Avaa**.

# <span id="page-25-1"></span>**Osoiteluettelon vieminen**

Voit tallentaa osoiteluettelon .nmx-tiedostoksi (osoiteluettelotiedosto), joka voidaan lähettää muille käyttäjille. Kun käyttäjä tuo . nmx-tiedoston, sen sisältämät osoitteet yhdistetään käyttäjän nykyiseen osoiteluetteloon.

- **1** Valitse **Tiedosto** > **Vie osoitteet**.
- **2** Etsi haluamasi .nmx-tiedosto.
- **3** Valitse tiedoston nimi ja valitse **Tallenna**.

<span id="page-26-3"></span><span id="page-26-0"></span><sup>6</sup>**Oman historian käsitteleminen**

Omat historiatiedot näyttää viestit, jotka olet vastaanottanut tai lähettänyt GroupWise Messenger -ohjelmassa. Toiminnosta on sinulle hyötyä, jos haluat etsiä tietoa jostakin aikaisemmasta viestistä. Keskustelut, keskusteluhuoneet ja joukkolähetykset kuuluvat kaikki omiin historiatietoihisi. Järjestelmän vastuuhenkilö voi poistaa oman historian käytöstä. Oletusarvoisesti omat historiatiedot ovat kaikkien käyttäjien käytettävissä.

- ["Oman keskustelu-, keskusteluhuone- tai joukkolähetyshistorian tarkasteleminen" sivulla 27](#page-26-1)
- ["Laajennetun historian tarkasteleminen keskustelussa, keskusteluhuoneessa tai](#page-26-2)  [joukkolähetyksessä" sivulla 27](#page-26-2)
- ["Oman historian poistaminen käytöstä tai ottaminen käyttöön keskustelussa,](#page-27-0)  [keskusteluhuoneessa tai joukkolähetysikkunassa" sivulla 28](#page-27-0)
- ["Oman historian tyhjentäminen" sivulla 28](#page-27-1)

6

["Usean yhteyden vaikutus omaan historiaan" sivulla 28](#page-27-2)

# <span id="page-26-1"></span>**Oman keskustelu-, keskusteluhuone- tai joukkolähetyshistorian tarkasteleminen**

Oletusarvoisesti oma historia näyttää keskustelun, keskusteluhuoneen tai joukkolähetysikkunan 100 viimeisintä viestiä.

Keskusteluhistoriasi tallennetaan kaikkiin laitteisiin tai tietokoneisiin, joissa olet kirjautunut Messengeriin keskustelun aikana. Jos olit kirjautunut Messengeriin useassa laitteessa keskustelun aikana, keskustelun historia tallennetaan kaikkiin laitteisiin. Jos olit kirjautuneena vain yhteen laitteeseen keskustelun aikana, historia on saatavilla vain kyseisessä laitteessa.

# <span id="page-26-2"></span>**Laajennetun historian tarkasteleminen keskustelussa, keskusteluhuoneessa tai joukkolähetyksessä**

Voit avata keskusteluhistoriatiedoston keskusteluikkunasta. Aina kun osallistut keskusteluun, liityt keskusteluhuoneeseen tai lähetät tai vastaanotat joukkolähetyksen, historia kirjoitetaan historiatiedostoon.

Historia tallennetaan laitteeseen, jossa keskustelu käytiin. Jos esimerkiksi olet keskustellut kannettavassa tietokoneessa, et voi tarkastella kyseisen keskustelun historiaa matkapuhelimella.

Useimmat historiatiedostot liitetään ikkunaan, jossa olet, ja siihen, kenen kanssa viestit. Esimerkiksi kaikki keskustelusi Mika Palon kanssa tallennetaan tiedostoon Conv\_mpalo\_*numero*.hst. Jos kyseessä on keskusteluhuoneen historiatiedosto, nimi on

*Chat\_keskusteluhuoneennimi\_numero*.hst. Kaikki lähetetyt joukkoviestit on kuitenkin tallennettu tiedostoon Broadcasts sent.hst. Voit muuttaa historiatiedoston sijaintia. Lisätietoja historiatiedoston siirtämisestä on kohdassa [Historiatiedoston sijainnin muuttaminen](#page-34-4).

Kun historiatiedosto tulee näyttöön, et voi muokata tiedostoa Historia-ikkunasta.

**1** Valitse keskustelussa, keskusteluhuoneessa tai joukkolähetysikkunassa **Näytä historia**. Historiatiedoston sisältö tulee näyttöön.

#### <span id="page-27-0"></span>**Oman historian poistaminen käytöstä tai ottaminen käyttöön keskustelussa, keskusteluhuoneessa tai joukkolähetysikkunassa**

Oma historia on oletusarvoisesti käytössä.

- **1** Valitse **Työkalut** > **Määritykset** ja valitse **Historia**. Valitse Macissä **Asetukset** > **Määritykset** ja valitse **Historia**.
- **2** Poista kohdan **Näytä historia Keskustelu-ikkunoissa** valinta.

## <span id="page-27-1"></span>**Oman historian tyhjentäminen**

- **1** Valitse **Työkalut** > **Määritykset** ja valitse **Historia**. Valitse Macissä **Asetukset** > **Määritykset** ja valitse **Historia**.
- **2** Valitse, kuinka monta päivää viimeisimmät viestit säilytetään.
- **3** Valitse **Poista historia**.

Tämä tyhjentää kaikki viestit valittujen päivien määrään asti. Voit tyhjentää historian vain yhden päivän vanhaan historiaan asti.

Jos haluat tyhjentää historian kokonaan, sinun on poistettava historiatiedostot. Määritä historiatiedostojen sijainti valitsemalla **Työkalut** > **Määritykset** ja valitse **Historia**. Valitse Macissä **Asetukset** > **Määritykset** ja valitse **Historia**. Historiatiedoston sijainti on **Tallenna keskustelut paikallisesti** -kentässä.

Voit muuttaa historiatiedoston sijaintia. Lisätietoja historiatiedoston siirtämisestä on kohdassa [Historiatiedoston sijainnin muuttaminen.](#page-34-4)

#### <span id="page-27-2"></span>**Usean yhteyden vaikutus omaan historiaan**

Keskusteluhistoriasi tallennetaan kaikkiin laitteisiin tai tietokoneisiin, joissa olet kirjautunut Messengeriin keskustelun aikana. Jos olit kirjautunut Messengeriin useassa laitteessa keskustelun aikana, keskustelun historia tallennetaan kaikkiin laitteisiin. Jos olit kirjautuneena vain yhteen laitteeseen keskustelun aikana, historia on saatavilla vain kyseisessä laitteessa.

# <span id="page-28-0"></span>7 <sup>7</sup> **Tilojen käsitteleminen**

- <span id="page-28-4"></span>["Oman tilasi muuttaminen" sivulla 29](#page-28-1)
- ["Mukautetun tilan luominen" sivulla 29](#page-28-2)
- ["Usean yhteyden vaikutus tilaan" sivulla 29](#page-28-3)

# <span id="page-28-1"></span>**Oman tilasi muuttaminen**

- **1** Napsauta **tilariviä** (kohtaa, jossa nimesi näkyy valikkorivin alla).
- **2** Napsauta sitä tilaa, jonka haluat näkyvän nimesi vieressä muiden käyttäjien osoiteluetteloissa.
	- Koneen äärellä
	- ◆ **JO** Varattu
	- $\cdot$  Poissa
	- Näennäisesti offline-tilassa

Voit myös napsauttaa GroupWise Messenger <sup>10</sup>-kuvaketta hiiren kakkospainikkeella ilmoitusalueella (vain Windows ja Linux). Valitse sitten **Tila** ja haluamasi tila.

# <span id="page-28-2"></span>**Mukautetun tilan luominen**

- **1** Valitse **Tiedosto** > **Tila** > Mukautettu tila.
- **2** Valitse **Lisää**.
- **3** Kirjoita mukautetun tilan nimi, esimerkiksi Kokouksessa.
- **4** Valitse avattavasta **Näytä tilana** -luetteloruudusta **Online-tilassa**, **Varattu** tai **Poissa**. Tämä määrittää tilasi vieressä näytettävän kuvakkeen.
- **5** (Valinnainen) Kirjoita viesti, joka välittyy automaattisesti sinulle pikaviestiä lähettävälle henkilölle, kun tämä tila on valittuna, esimerkiksi "Olen nyt kokouksessa enkä voi vastata."
- **6** Valitse **OK** ja valitse **Sulje**.

# <span id="page-28-3"></span>**Usean yhteyden vaikutus tilaan**

Usea yhteys vaikuttaa siihen, miten tilasi näkyy, kun muutat tilaasi ja kirjaudut toissijaisella laitteella.

#### **Tilan muuttaminen**

Kun olet kirjautuneena GroupWise Messengeriin useassa laitteessa ja muutat tilaasi yhdessä laitteessa, muutos näkyy heti kaikissa laitteissa.

Kun esimerkiksi olet kirjautuneena Messengeriin työasemassa ja matkapuhelimessa ja muutat Messenger-tilaksesi Poissa puhelimessasi, muutos näkyy myös työasemassa. Tästä syystä muille näkyvä tilasi on Poissa. (Ainoa poikkeus on se, kun tilaksesi tulee Vapaa yhdessä laitteessa, koska et ole käyttänyt kyseistä laitetta. Tässä tapauksessa niiden laitteiden tila, joissa olet aktiivinen, ei ole Vapaa.)

#### **Kirjautuminen**

Kun kirjaudut Messengeriin laitteessa, Messenger tunnistaa, onko toisessa laitteessa jo määritetty tila. Jos tila on olemassa, tilaa käytetään laitteessa, johon kirjaudut. Jos tilaa ei ole, käytetään laitteen oletustilaa.

# <span id="page-30-2"></span><span id="page-30-0"></span><sup>8</sup>**GroupWise Messengerin mukauttaminen**

Tässä osassa on seuraavat ohjeaiheet:

- ["Salasanan vaihtaminen" sivulla 31](#page-30-1)
- ["GroupWise Messengerin avaamisen määrittäminen" sivulla 32](#page-31-0)
- ["Osoitteiden esittäminen käynnistyessä" sivulla 32](#page-31-1)
- ["Sen määrittäminen, kuinka kauan odotetaan ennen kuin tilaksi määritetään Vapaa" sivulla 32](#page-31-2)
- ["Sen määrittäminen, kehotetaanko tallentamaan keskustelut" sivulla 32](#page-31-3)
- ["Internet-yhteyden muodostamiskehotteen näyttämisen määrittäminen" sivulla 33](#page-32-0)
- ["Graafisten hymiöiden käyttämisen määrittäminen" sivulla 33](#page-32-1)
- ["Sen määrittäminen, hyväksytäänkö neuvottelukutsut automaattisesti" sivulla 33](#page-32-2)
- ["Käyttöliittymän kielen määrittäminen" sivulla 33](#page-32-3)
- ["Salasanan muistamisen määrittäminen" sivulla 33](#page-32-4)
- ["Kirjoitettavien viestien fontin määrittäminen" sivulla 34](#page-33-0)
- ["Enter-näppäimen toiminnan määrittäminen" sivulla 34](#page-33-1)
- ["Vastaanotettujen viestien fontin määrittäminen" sivulla 34](#page-33-2)
- ["Osoitteiden offline-asetusten määrittäminen" sivulla 34](#page-33-3)
- ["Äänimerkkien ja hälytysten vastaanottamishetken määrittäminen" sivulla 35](#page-34-0)
- ["Sen määrittäminen, kuka voi nähdä tilasi ja lähettää sinulle viestejä" sivulla 35](#page-34-1)
- ["Osoiteluettelon ulkoasun muuttaminen" sivulla 35](#page-34-2)
- ["Historiatiedoston sijainnin muuttaminen" sivulla 35](#page-34-3)
- ["Historian esittäminen keskusteluikkunassa" sivulla 36](#page-35-0)
- ["Historian säilytyspäivien määrän määrittäminen" sivulla 36](#page-35-1)
- ["Vain koneen ääressä olevien henkilöiden näyttäminen" sivulla 36](#page-35-2)
- ["Äänen poistaminen käytöstä \(vain Windows ja Linux\)" sivulla 36](#page-35-3)
- ["Käynnistysmääritysten käyttäminen" sivulla 37](#page-36-0)

#### <span id="page-30-1"></span>**Salasanan vaihtaminen**

Jos järjestelmän vastuuhenkilö on myöntänyt siihen oikeuden, voit vaihtaa GroupWise Messengerin salasanasi. Koska GroupWise Messengeriin kirjaudutaan GroupWise-salasanalla, vaihdon kohde on tosiasiassa hakemiston salasana.

- **1** Valitse **Työkalut** > **Vaihda salasana**. Valitse Macissä **Asetukset** > **Vaihda salasana**.
- **2** Kirjoita nykyinen salasanasi **Vanha salasana** -kenttään ja kirjoita sitten uusi salasana **Uusi salasana** -kenttään ja **Vahvista salasana** -kenttään.
- **3** Valitse **OK**.

# <span id="page-31-0"></span>**GroupWise Messengerin avaamisen määrittäminen**

- **1** Valitse **Työkalut** > **Määritykset**. Valitse Macissä **Asetukset** > **Määritykset**.
- **2** Valitse **Yleistä**.
- **3** Valitse **Käynnistä GroupWise Messenger Windowsin käynnistyessä** tai poista sen valinta.
- **4** Valitse **OK**.

Voit myös määrittää GroupWise-työasemasovelluksessa, avataanko GroupWise Messenger GroupWise-työasemasovelluksen käynnistyessä. Valitse GroupWise-työasemasovelluksessa **Työkalut** > **Määritykset**, kaksoisnapsauta **Käyttöympäristö** ja valitse kohta **Käynnistä Messenger käynnistyksen yhteydessä** tai poista sen valinta.

# <span id="page-31-1"></span>**Osoitteiden esittäminen käynnistyessä**

- **1** Valitse **Työkalut** > **Määritykset**. Valitse Macissä **Asetukset** > **Määritykset**.
- **2** Valitse **Yleistä**.
- **3** Valitse kohta **Näytä osoiteluettelo GroupWise Messengerin käynnistyessä** tai poista sen valinta.

Jos poistat kohdan **Näytä osoiteluettelo GroupWise Messengerin käynnistyessä** valinnan, GroupWise Messenger avautuu pienennettynä ilmoitusalueelle.

## <span id="page-31-2"></span>**Sen määrittäminen, kuinka kauan odotetaan ennen kuin tilaksi määritetään Vapaa**

Kun et käytä GroupWise Messengeriä määritettyyn aikaan, muiden käyttäjien osoiteluetteloissa nimesi vieressä olevana tilana näkyy "Vapaa". Voit muuttaa tätä aikamäärää.

- **1** Valitse **Työkalut** > **Määritykset**. Valitse Macissä **Asetukset** > **Määritykset**.
- **2** Valitse **Yleistä**.
- **3** Varmista, että **Aseta tilakseni Vapaa, kun en ole tehnyt mitään \_\_ minuuttiin** on valittuna.
- **4** Muuta aikaa.
- <span id="page-31-4"></span>**5** Valitse **OK**.

#### <span id="page-31-3"></span>**Sen määrittäminen, kehotetaanko tallentamaan keskustelut**

- **1** Valitse **Työkalut** > **Määritykset**. Valitse Macissä **Asetukset** > **Määritykset**.
- **2** Valitse **Yleistä**.
- **3** Valitse kohta **Kehota tallentamaan keskustelut, kun lopetan ne** tai poista sen valinta.
- **4** Valitse **OK**.

## <span id="page-32-0"></span>**Internet-yhteyden muodostamiskehotteen näyttämisen määrittäminen**

Voit määrittää, näyttääko Messenger ilmoituksen Internet-yhteyden muodostamisesta, kun klikkaat viestin sisältämää verkkolinkkiä.

- Valitse **Työkalut** > **Määritykset**. Valitse Macissä **Asetukset** > **Määritykset**.
- Valitse **Yleistä**.
- Valitse kohta **Kehota muodostamaan Internet-yhteys** tai poista sen valinta.
- Valitse **OK**.

# <span id="page-32-1"></span>**Graafisten hymiöiden käyttämisen määrittäminen**

- Valitse **Työkalut** > **Määritykset**. Valitse Macissä **Asetukset** > **Määritykset**.
- Valitse **Yleistä**.
- Valitse kohta **Käytä graafisia hymiöitä** tai poista sen valinta.
- Valitse **OK**.

## <span id="page-32-2"></span>**Sen määrittäminen, hyväksytäänkö neuvottelukutsut automaattisesti**

- Valitse **Työkalut** > **Määritykset**. Valitse Macissä **Asetukset** > **Määritykset**.
- Valitse **Yleistä**.
- Valitse kohta **Hyväksy neuvottelukutsut ilman kehotusta** tai poista sen valinta.
- Valitse **OK**.

## <span id="page-32-3"></span>**Käyttöliittymän kielen määrittäminen**

- Valitse **Työkalut** > **Määritykset**. Valitse Macissä **Asetukset** > **Määritykset**.
- Valitse **Yleistä**.
- Valitse käyttöliittymän kieli avattavasta **Käyttöliittymän kieli** -luettelosta.
- Valitse **OK**.

#### <span id="page-32-4"></span>**Salasanan muistamisen määrittäminen**

- Valitse **Työkalut** > **Määritykset**. Valitse Macissä **Asetukset** > **Määritykset**.
- Valitse **Yleistä**.
- Valitse kohta **Muista salasanani** tai poista sen valinta.
- Valitse **OK**.

# <span id="page-33-0"></span>**Kirjoitettavien viestien fontin määrittäminen**

- <span id="page-33-4"></span>Valitse **Työkalut** > **Määritykset**. Valitse Macissä **Asetukset** > **Määritykset**.
- Valitse **Viesti**.
- Napsauta kohdan **Kirjoitettavan viestin oletusfontti** vieressä olevaa **Muuta**-painiketta.
- Valitse haluamasi fontti ja valitse **OK**.
- Valitse **OK**.

# <span id="page-33-1"></span>**Enter-näppäimen toiminnan määrittäminen**

Oletusarvoisesti Enter-näppäimen painaminen lähettää kirjoitettavana olevan sanoman. Voit muuttaa tätä asetusta siten, että Enter-näppäimen painaminen lisää uuden rivin sanomaan.

- Valitse **Työkalut** > **Määritykset**. Valitse Macissä **Asetukset** > **Määritykset**.
- Valitse **Viesti**.
- Valitse **Enter-näppäin lisää uuden rivin sanomia kirjoitettaessa**.
- <span id="page-33-5"></span>Valitse **OK**.

Kaikissa tilanteissa Ctrl+Enter ja Vaihto+Enter lisäävät uuden rivin ja Alt+Enter lähettää sanoman.

# <span id="page-33-2"></span>**Vastaanotettujen viestien fontin määrittäminen**

- Valitse **Työkalut** > **Määritykset**. Valitse Macissä **Asetukset** > **Määritykset**.
- Valitse **Viesti**.
- Valitse **Viestien vastaanottaminen** -ryhmäruudusta haluamasi asetus.
- Valitse **OK**.

# <span id="page-33-3"></span>**Osoitteiden offline-asetusten määrittäminen**

- Valitse **Työkalut** > **Määritykset**. Valitse Macissä **Asetukset** > **Määritykset**.
- Valitse **Viesti**.
- Valitse **Henkilöt, jotka eivät ole koneen ääressä** -ryhmäruudusta haluamasi asetus.

**Lähetä sähköposti, kun aloitan sanoman offline-tilassa olevalle** on saatavilla vain Windowstyöasemasovelluksessa. (Kun tämä asetus on valittuna, viestin aloittaminen offline-tilassa olevalle henkilölle Messengerissä avaa sähköpostiviestin, joka on osoitettu kyseiselle henkilölle.)

Valitse **OK**.

# <span id="page-34-0"></span>**Äänimerkkien ja hälytysten vastaanottamishetken määrittäminen**

- **1** Valitse **Työkalut** > **Määritykset**. Valitse Macissä **Asetukset** > **Määritykset**.
- **2** Valitse **Hälytykset**.
- **3** Napsauta **Tapahtumista ilmoittaminen** -luettelossa tapahtumaa, jolle haluat määrittää äänet ja hälytykset.
- **4** Valitse kohdat **Näytä varoitus** ja **Äänimerkki** tai poista niiden valinta. Jos haluat muuttaa oletusarvoista ääntä, selaa toiseen äänitiedostoon.
- **5** (Valinnainen) Valitse halutessasi **Älä anna äänimerkkiä, ellei tilani ole Paikalla**.
- **6** Valitse **OK**.

Jos haluat mykistää kaikki äänet väliaikaisesti, napsauta ilmoitusalueella olevaa GroupWise Messengerin tilakuvaketta hiiren kakkospainikkeella ja valitse **Mykistä**. Saat äänet takaisin käyttöön suorittamalla samat toimet. Jos mykistät äänet, ne palautetaan, kun kirjaudut GroupWise Messengeriin seuraavan kerran.

# <span id="page-34-1"></span>**Sen määrittäminen, kuka voi nähdä tilasi ja lähettää sinulle viestejä**

- **1** Valitse **Työkalut** > **Määritykset**. Valitse Macissä **Asetukset** > **Määritykset**.
- **2** Valitse **Tietosuoja**.
- **3** Lisää käyttäjiä **sallittujen** ja **estettävien** luetteloon ja poista niitä siitä **Lisää** ja **Poista**-painikkeilla.
- **4** (Valinnainen) Siirrä käyttäjiä luettelosta toiseen **Estä** ja **Salli**-painikkeilla.
- **5** Valitse **OK**.

# <span id="page-34-2"></span>**Osoiteluettelon ulkoasun muuttaminen**

- **1** Valitse **Työkalut** > **Määritykset**. Valitse Macissä **Asetukset** > **Määritykset**.
- **2** Valitse **Ulkoasu**.
- **3** Valitse **Muuta**ja valitse fontti, fonttityyli ja fontin koko.
- <span id="page-34-4"></span>**4** Valitse **OK** kahdesti.

# <span id="page-34-3"></span>**Historiatiedoston sijainnin muuttaminen**

Voit määrittää vain yhden sijainnin kaikille historiatiedostoille. Kun muutat historiatiedostojen sijaintia, luodaan uudet historiatiedostot eikä historiatiedostojen vanhaa sisältöä näytetä, kun tarkastelet historiaa.

- **1** Valitse **Työkalut** > **Määritykset**. Valitse Macissä **Asetukset** > **Määritykset**.
- **2** Valitse **Historia**.
- **3** Valitse **Tallenna keskustelut paikallisesti**.
- **4** Valitse **Selaa** ja selaa sijaintiin, johon haluat tallentaa historiatiedostot.
- **5** Valitse **OK** kahdesti.

# <span id="page-35-0"></span>**Historian esittäminen keskusteluikkunassa**

- **1** Valitse **Työkalut** > **Määritykset**. Valitse Macissä **Asetukset** > **Määritykset**.
- **2** Valitse **Historia**.
- **3** Valitse kohta **Näytä historia Keskustelu-ikkunoissa** tai poista sen valinta.
- **4** Määritä näytettävien viimeksi kirjoitettujen viestien määrä.
- **5** Valitse **OK**.

# <span id="page-35-1"></span>**Historian säilytyspäivien määrän määrittäminen**

- **1** Valitse **Työkalut** > **Määritykset**. Valitse Macissä **Asetukset** > **Määritykset**.
- **2** Valitse **Historia**.
- **3** Määritä, montako päivää viestit säilytetään historiassa.
- **4** Poista määritettyä päivien määrää vanhempi historia valitsemalla **Poista historia**.
- **5** Valitse **OK**.

# <span id="page-35-2"></span>**Vain koneen ääressä olevien henkilöiden näyttäminen**

Oletusarvoisesti Osoitteet-luettelossa näkyvät kaikki osoitteet.

1 Valitse <sup>28</sup> osoiteluettelon yllä olevasta otsikosta ja napsauta Näytä koneen ääressä olevat **yhteyshenkilöt**.

tai

Valitse **Näytä** > **Näytä koneen ääressä olevat yhteyshenkilöt**.

# <span id="page-35-3"></span>**Äänen poistaminen käytöstä (vain Windows ja Linux)**

Voit poistaa kaikki äänet väliaikaisesti käytöstä.

- <span id="page-35-4"></span>1 Napsauta **G**GroupWise Messenger -tilakuvaketta ilmoitusalueella hiiren kakkospainikkeella ja valitse sitten **Vaimenna**.
- **2** Ota äänet taas käyttöön toistamalla kohta [Vaihe 1.](#page-35-4)

Jos mykistät äänet, ne palautetaan, kun kirjaudut GroupWise Messengeriin seuraavan kerran.

Lisätietoja siitä, milloin saat äänimerkkejä ja hälytyksiä, on kohdassa [Äänimerkkien ja hälytysten](#page-34-0)  [vastaanottamishetken määrittäminen](#page-34-0).

# <span id="page-36-0"></span>**Käynnistysmääritysten käyttäminen**

- ["Komentorivin käynnistysasetukset" sivulla 37](#page-36-1)
- <span id="page-36-3"></span>["URL-käynnistysasetukset" sivulla 37](#page-36-2)

#### <span id="page-36-1"></span>**Komentorivin käynnistysasetukset**

Seuraavat komentorivin käynnistysasetukset ovat käytettävissä, kun GroupWise Messenger käynnistetään:

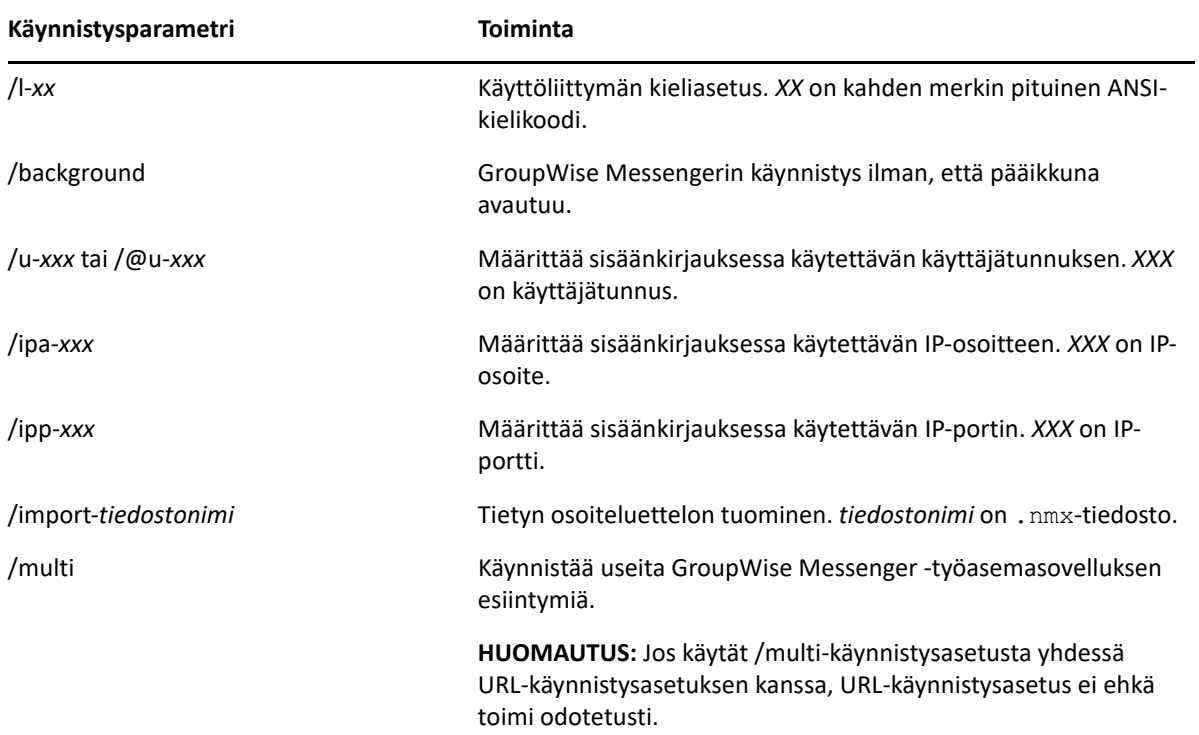

#### <span id="page-36-2"></span>**URL-käynnistysasetukset**

Seuraavia asetuksia voi käyttää sekä komentorivillä että selainikkunassa.

**HUOMAUTUS:** Kun tämän kohdan URL-käynnistysasetuksia käytetään komentorivillä, asetus on kirjoitettava lainausmerkkeihin. Esimerkiksi:

NMCL32.exe "nim:startIm?username=käyttäjätunnus&message=viesti"

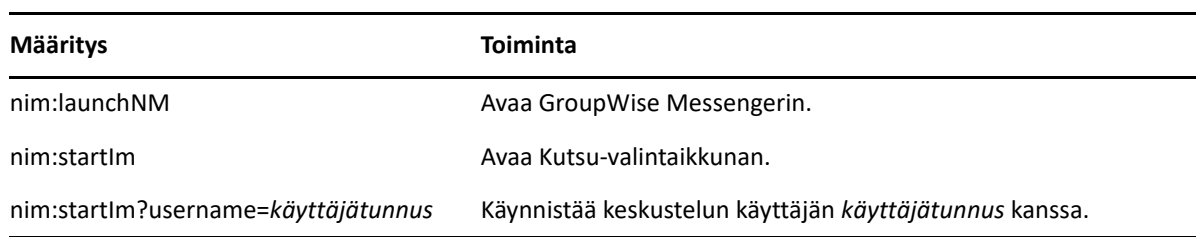

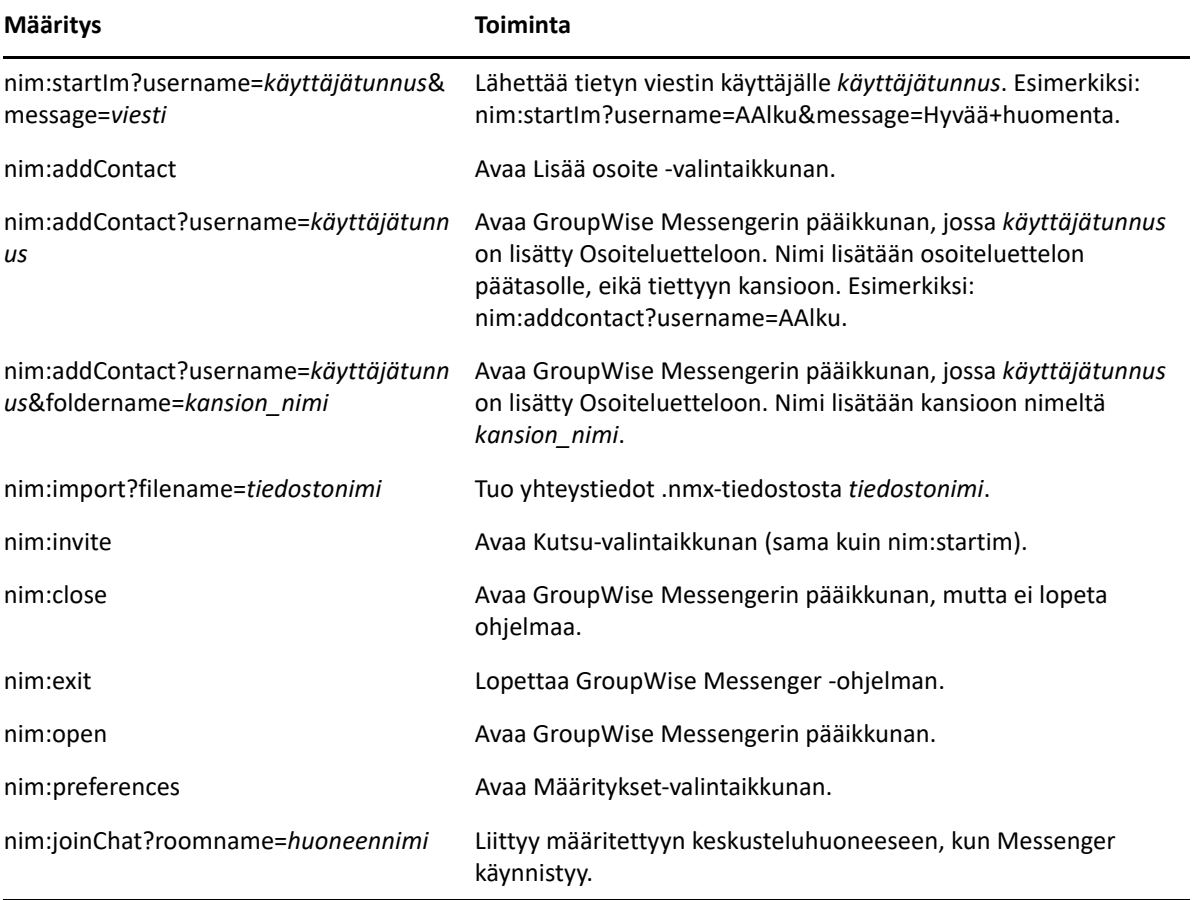

### <span id="page-38-0"></span>9 <sup>9</sup>**GroupWise Messengerin käyttäminen GroupWisesta (vain Windows)**

Seuraavat GroupWise Messenger -asetukset ovat saatavilla GroupWisessa:

- <span id="page-38-3"></span>["Messengerin läsnäolotiedon esittäminen GroupWisessa \(vain Windows\)" sivulla 39](#page-38-1)
- ["Pikaviestin lähettäminen" sivulla 39](#page-38-2)
- ["GroupWise Messengerin osoiteluettelon näyttäminen" sivulla 40](#page-39-0)
- ["GroupWise Messengerin määrittäminen käynnistymään GroupWisen käynnistyessä" sivulla 40](#page-39-1)
- ["GroupWise Messengerin määritysten esittäminen" sivulla 40](#page-39-2)

Jotta GroupWise Messenger toimisi GroupWisen kanssa, sinun on käytettävä kummankin Windowstyöasemasovellusta.

## <span id="page-38-1"></span>**Messengerin läsnäolotiedon esittäminen GroupWisessa (vain Windows)**

Windowsin GroupWise-työasemasovelluksella voit tarkastella käyttäjän läsnäolotietoja. Läsnäolotiedot esitetään seuraavassa paikassa: **Vastaanottaja**-kentän pikatiedoissa viestiä lähetettäessä, vastaanotetun viestin **Lähettäjä**-kentän pikatiedoissa ja Osoitekirjan osoitteiden pikatiedoissa.

Tuo pikatiedot näyttöön pitämällä hiiren osoitin osoitteen päällä. Pikatiedot tulevat näyttöön lyhyen ajan jälkeen.

Voit lähettää viestin henkilöille, jotka ovat koneen ääressä, napsauttamalla läsnäolotilaa.

## <span id="page-38-2"></span>**Pikaviestin lähettäminen**

**1** Valitse GroupWisessa **Tiedosto** > **Uusi** ja valitse **Pikaviesti**.

tai

Napsauta henkilön läsnäolotilaa. Jatka siirtymällä [vaiheeseen 4](#page-38-4).

**2** Valitse henkilö, jolle viesti lähetetään.

TAI

Etsi henkilö, joka ei ole osoiteluettelossasi, napsauttamalla **Etsi käyttäjä**.

- **3** Valitse **OK**.
- <span id="page-38-4"></span>**4** Kirjoita viesti.
- **5** Paina Enter tai paina Alt+Enter.

# <span id="page-39-0"></span>**GroupWise Messengerin osoiteluettelon näyttäminen**

**1** Valitse GroupWisessa **Työkalut** > **Messenger** ja valitse **Osoiteluettelo**.

# <span id="page-39-1"></span>**GroupWise Messengerin määrittäminen käynnistymään GroupWisen käynnistyessä**

- **1** Valitse GroupWisessa **Työkalut** > **Määritykset**.
- **2** Kaksoisnapsauta **Käyttöympäristö**.
- **3** Valitse **Yleistä**-välilehdeltä **Käynnistä Messenger käynnistyksen yhteydessä**.

Jos GroupWise ja GroupWise Messenger ovat yhtä aikaa käynnissä ja lopetat GroupWisen, GroupWise Messenger on käynnissä, kunnes lopetat sen.

# <span id="page-39-2"></span>**GroupWise Messengerin määritysten esittäminen**

**1** Valitse GroupWisessa **Työkalut** > **Messenger** ja valitse **Asetukset**.

# <span id="page-40-0"></span>10 <sup>10</sup>**GroupWise Messengerin käyttäminen mobiililaitteella**

<span id="page-40-1"></span>GroupWise Messenger 18 ja uudemmat versiot ovat saatavilla tuetuille iOS-, Android- tai BlackBerrymobiililaitteille. Koska voit olla kirjautuneena Messengeriin useasta sijainnista yhtä aikaa, voit käyttää Messengeriä puhelimessasi tai tabletissasi, kun olet kirjautuneena Messengeriin pöytätietokoneessa. (Keskusteluhistoriasi tallennetaan laitteeseen tai tietokoneeseen, johon olet kirjautuneena keskustelun aikana. Lisätietoja viestihistoriasta on kohdassa [Oman historian](#page-26-3)  [käsitteleminen.](#page-26-3))

Saat lisätietoja Messenger-mobiilisovelluksen käytöstä *[GroupWise Messenger 18 -mobiilisovelluksen](https://www.novell.com/documentation/groupwise18/messenger18_mobile/data/messenger18_mobile.html)  [pikaoppaan](https://www.novell.com/documentation/groupwise18/messenger18_mobile/data/messenger18_mobile.html)* viitteestä tai napauttamalla mobiilisovelluksessa **Asetukset** > **Ohje**.

# <span id="page-42-0"></span>A <sup>A</sup>**GroupWise Messenger 18:n uudet ominaisuudet**

<span id="page-42-1"></span>Messenger-työasemasovelluksen uudet ominaisuudet on lueteltu *GroupWise Messenger 18:n julkaisutiedoissa*.

#### <span id="page-44-0"></span>B <sup>B</sup>**Käytettävyystoiminnot toimintarajoitteisille käyttäjille**

<span id="page-44-2"></span>Micro Focus pyrkii kehittämään mahdollisimman saavutettavia ja esteettömiä tuotteita.

GroupWise Messenger sisältää useita helppokäyttötoimintoja. Nämä ominaisuudet ovat kaikkien saatavilla ilman erillisiä apuohjelmia.

# <span id="page-44-1"></span>**Pikanäppäimet**

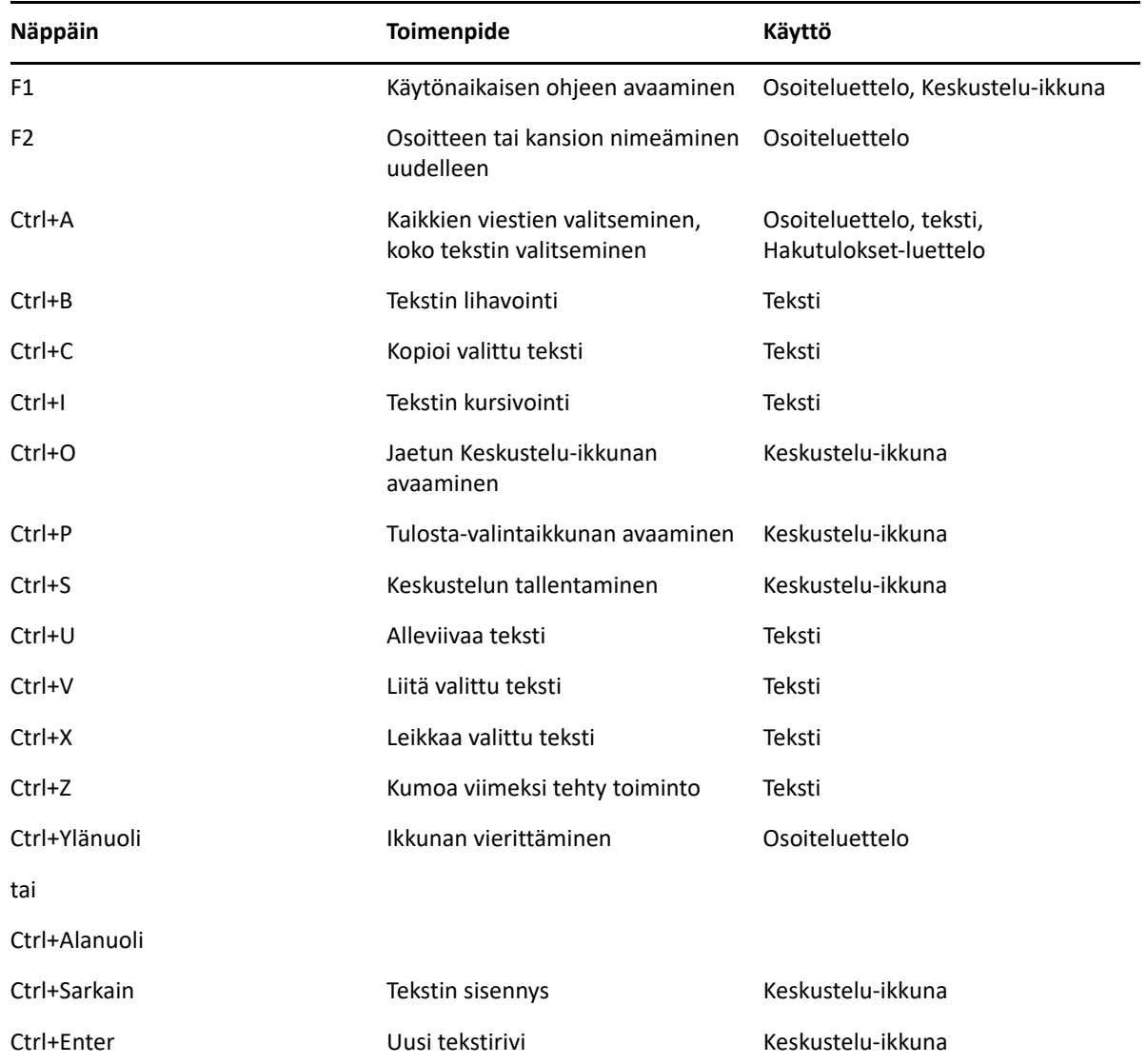

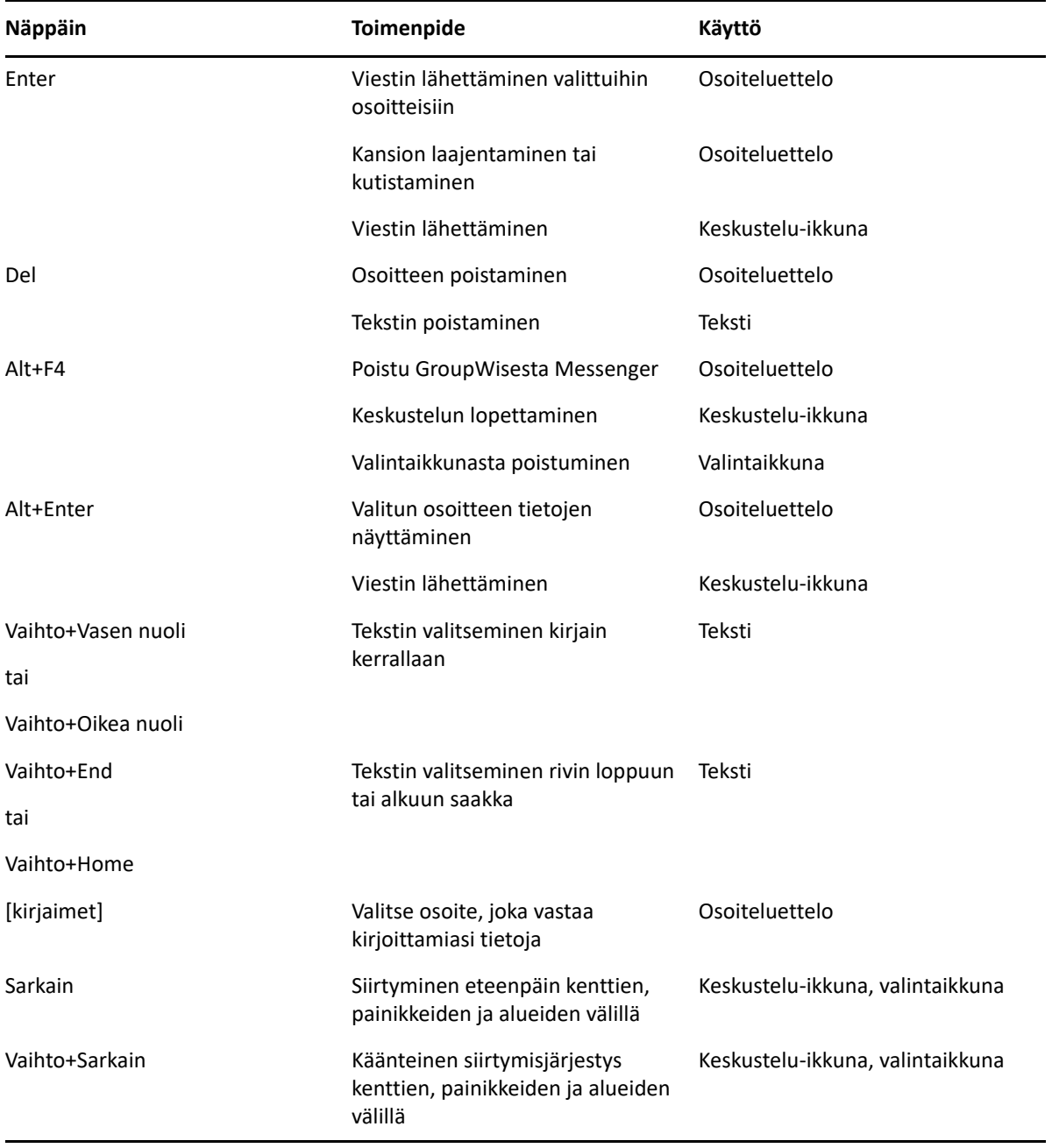